Manufacturer: ZIONCOM ELECTRONICS (SHENZHEN) LTD. Address: Room 702, Unit D, 4 Building Shenzhen Software Industry Base, Xuefu Road, Nanshan District, Shenzhen, Guangdong, China

# **FCC Statement**

This equipment has been tested and found to comply with the limits for a Class B digital device, pursuant to part 15 of the FCC Rules. These limits are designed to provide reasonable protection against harmful interference in a residential installation. This equipment generates, uses and can radiate radio frequency energy and, if not installed and used in accordance with the instructions, may cause harmful interference to radio communications. However, there is no guarantee that interference will not occur in a particular installation. If this equipment does cause harmful interference to radio or television reception, which can be determined by turning the equipment off and on, the user is encouraged to try to correct the interference by one or more of the following measures:

- —Reorient or relocate the receiving antenna.
- —Increase the separation between the equipment and receiver.

—Connect the equipment into an outlet on a circuit different from that to which the receiver is connected.

—Consult the dealer or an experienced radio/TV technician for help.

This device complies with part 15 of the FCC Rules. Operation is subject to the following two conditions: (1) This device may not cause harmful interference, and (2) this device must accept any interference received, including interference that may cause undesired operation.

# **Caution**

Any changes or modifications not expressly approved by the party responsible for compliance could void the user's authority to operate the equipment.

Radiation Exposure Statement

This equipment complies with FCC radiation exposure limits set forth for an uncontrolled environment.

This transmitter must not be co-located or operating in conjunction with any other antenna or transmitter.

This equipment should be installed and operated with minimum distance 20cm between the radiator& your body.

# **Configure the Router on Computer** *5*

# *6* **FAQs**

# *4* **Build a Seamless Wi-Fi Networking System**

- 1. Wired operation, the new device to be joined is wired to the master router or one of the Satellite routers that have been successfully connected, and moved to a suitable location after the automatic networking is completed.
- 2. Key operation, select a Satellite router that has been successfully connected and press the MESH key for 1-3s, while pressing the MESH key for 1-3s on the new device to be joined to complete the networking.
- 3. Page operation, click Expand on one of the Satellite routers in the list of currently connected devices, while pressing the MESH key for 1-3s on the new device
- to be added to complete the networking.
- ⑦ **How to power Satellite router using the TYPE-C port?** Through the unused USB charging head (5V/2A and above specifications) and TYPE-C cable, connect Satellite router TYPE-C port to achieve power supply

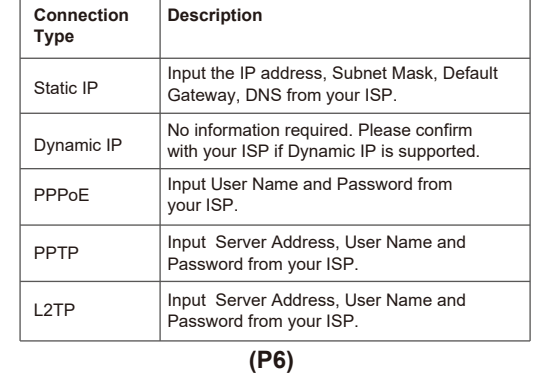

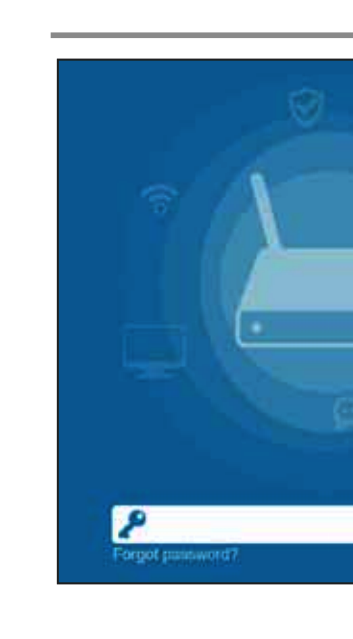

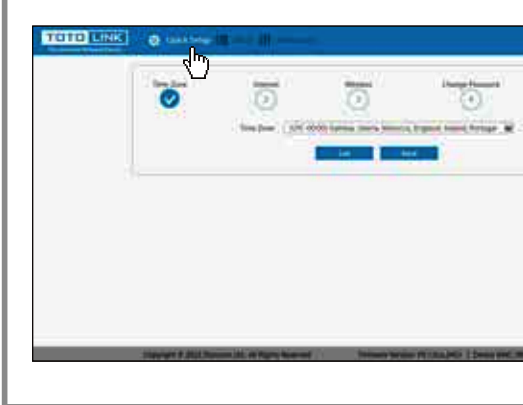

8 The coming page is the summary information for your setting. Please remember your Wi-Fi name and password, then click *Done*.(P9)Then your router will restart automatically. This time your phone will be disconnected from the router. Please back to the WLAN list of your phone to choose the new Wi-Fi name and input the correct password. Now, you could enjoy the Wi-Fi.(P10)

- 1. Connect any interface of LAN1~LAN3 using Ethernet cable, then open any web browser and enter *http://itotolink.net* in the address bar.
- 2. Enter *admin* for the password, then click *LOGIN*.
- 3. Click *Quick Setup* in the top left corner of the page to complete the network settings.
- (1) Time Zone Setting. According to your location, please select a appropriate option from the list, then click *Next*.
- (2) Internet Setting. Choose a suitable connection type from the list and fill in the information required, then click *Next*.(See more information about the connection type in P5.)
- (3) Wireless Setting. Create passwords for 2.4G Wi-Fi and 5G Wi-Fi (Here users could also revise the default Wi-Fi name) and then click *Next*.
- (4) For security, please create a new login password for your router, then click *Next*.
- (5) The coming page is the summary information for your setting. Please remember your Wi-Fi name and password, then click *Done*. Your router will restart automatically. Please connect to the new Wi-Fi. Now, you could enjoy the Wi-Fi.

**(choose one way from phone or computer to configure)**

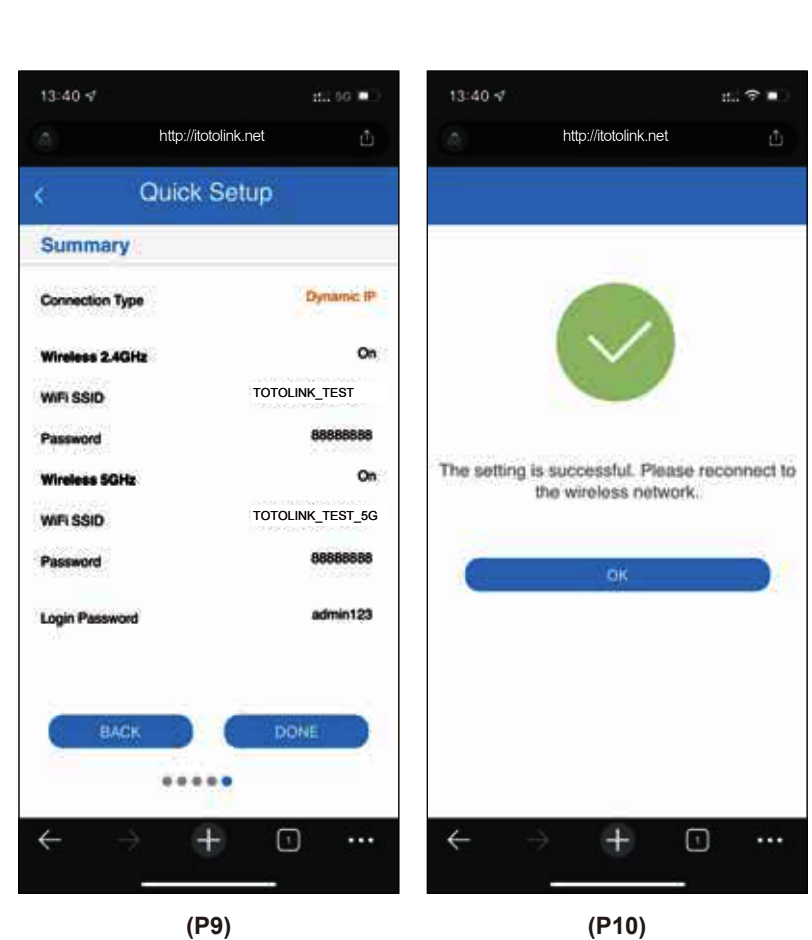

① **Unable to log in the router's web page on Phone?**

 Please check if your Phone has connected to the Wi-Fi of the router and make sure you have entered the correct default gateway http://itotolink.net.

# ④ **How to restore Satellite router to factory settings?**

 When the device is normally powered, press and hold for 5 seconds until the light flashes blue and then release, the device will automatically restore the factory settings and reboot.

# ⑥ **What are the ways to add Satellite router?**

# ⑧**Can satellite routers be used independently?**

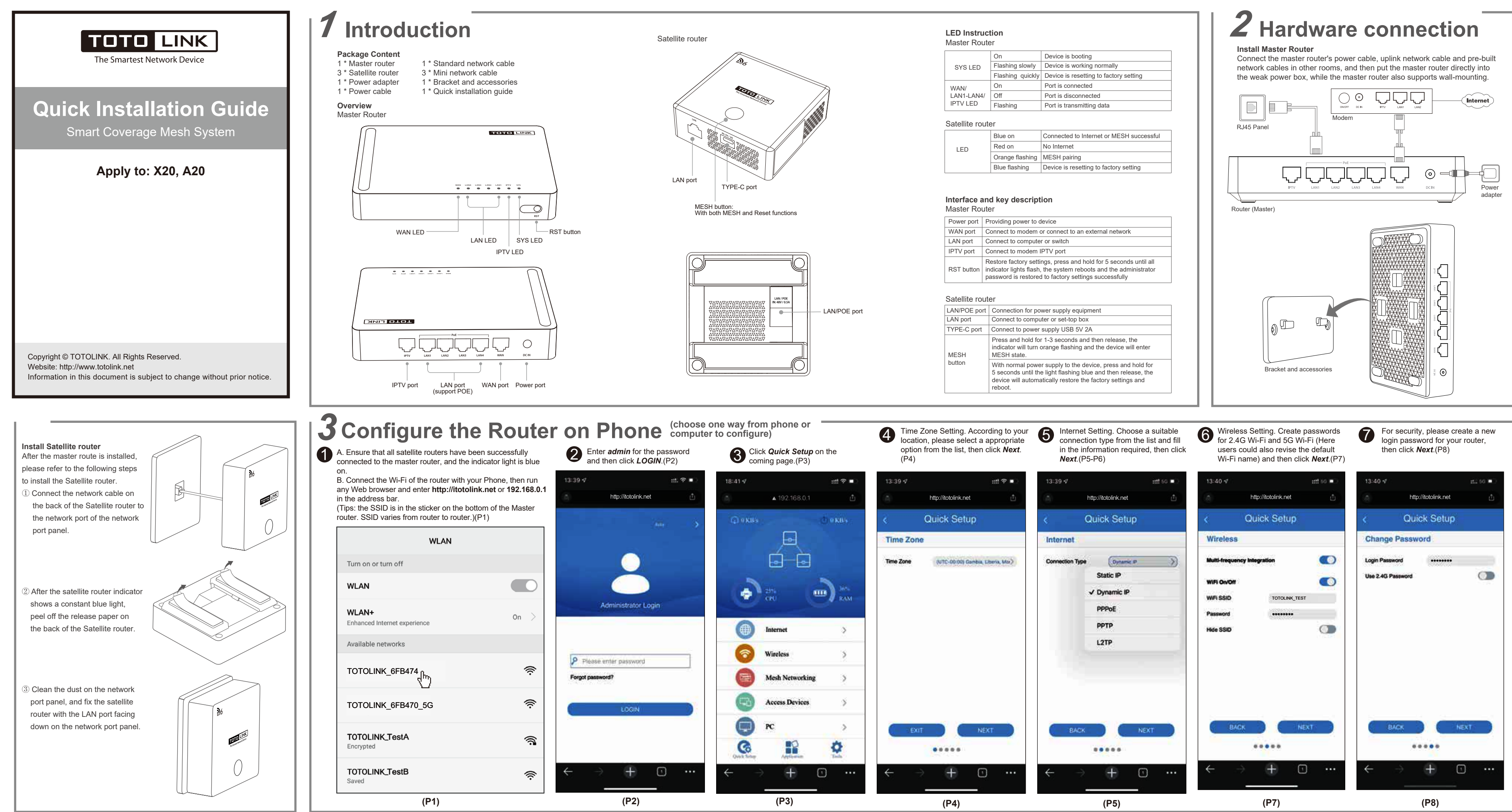

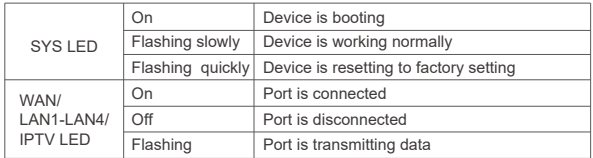

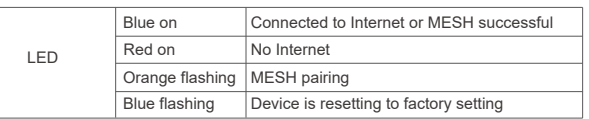

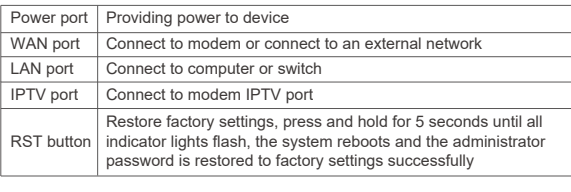

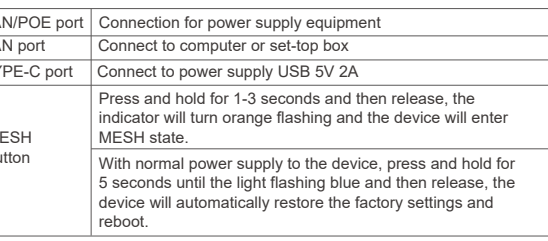

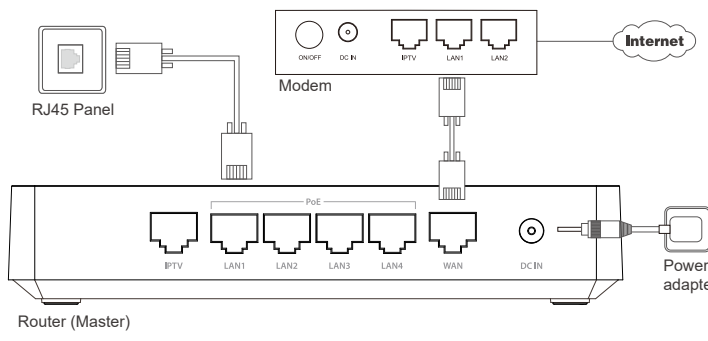

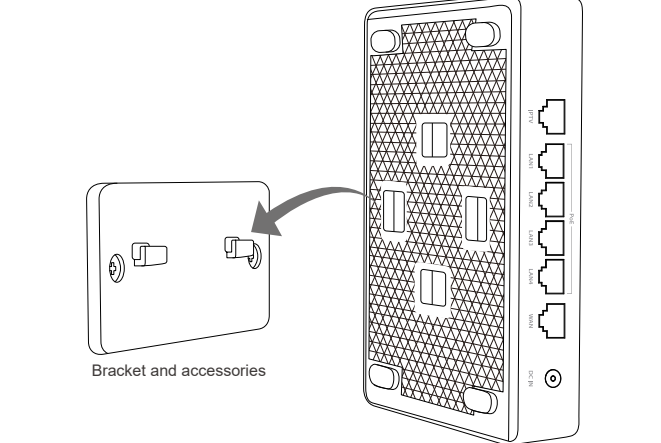

 The satellite router cannot be used on its own, and should be used in conjunction with the master router of the Smart Coverage Mesh System series.

② **How to restore the router to factory default settings if I forget the router login password?**

 Keep the router powered on and press the RST button for 5 seconds or more until the system LED on the front panel flashes, the system will automatically reboot and restore factory settings.

- ③ **What should I do if the Satellite router LED does not light up after connecting the Satellite router cable?**
- 1. Please make sure that there is no loose connection, no bad contact, and no abnormality of network cable between Satellite router and network port panel
- 2. Please make sure there is no loose connection at the LAN port of the master router and no abnormal crystal head.
- 3. Please make sure that the network cable holder inside the network port panel is in the correct sequence and has good contact.
- 4. Please replace the network cable from the back of the router, reconnect the network port panel.

# ⑤ **How to use the IPTV function of the router?**

- 1. Use a network cable to connect the IPTV port of the modem and the master router.
- Note: If the modem has only one LAN port for both Internet and IPTV services, it is not necessary to connect this cable.
- 2. Use a network cable to connect the LAN port on Satellite router and the network port of the set-top box.

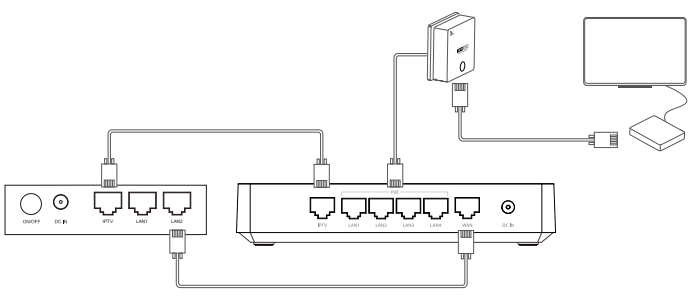

3. Connect to the router's Wi-Fi and log in to the device page.

- 4. Click [Network Settings] → [IPTV Settings], select the connection method of IPTV, and turn on the IPTV function of the Satellite router that needs to be connected to the set-top box.
- Note: Please make sure you have opened the carrier's IPTV service before using this function.

After installation is complete, all satellite routers form a unified network with a single network name. As you move around your home, it will automatically connect you to a satellite router with a better signal.

# **5.1 Wi-Fi networking system diagram**

Wi-Fi networking system consisting of one master route and three satellite routes connected by network cable

The Wi-Fi networking system consists of one master router and two satellite routers connected by network cable, and another satellite router connected by wireless.

# **5.2 Wireless blind Network**

After the master router and satellite router are wired successfully, you can move the satellite router to the place where Wi-Fi coverage is needed and then power it on via TYPE-C. The LED of the satellite router will show a constant blue light, indicating that the wireless blindness is successfully filled.

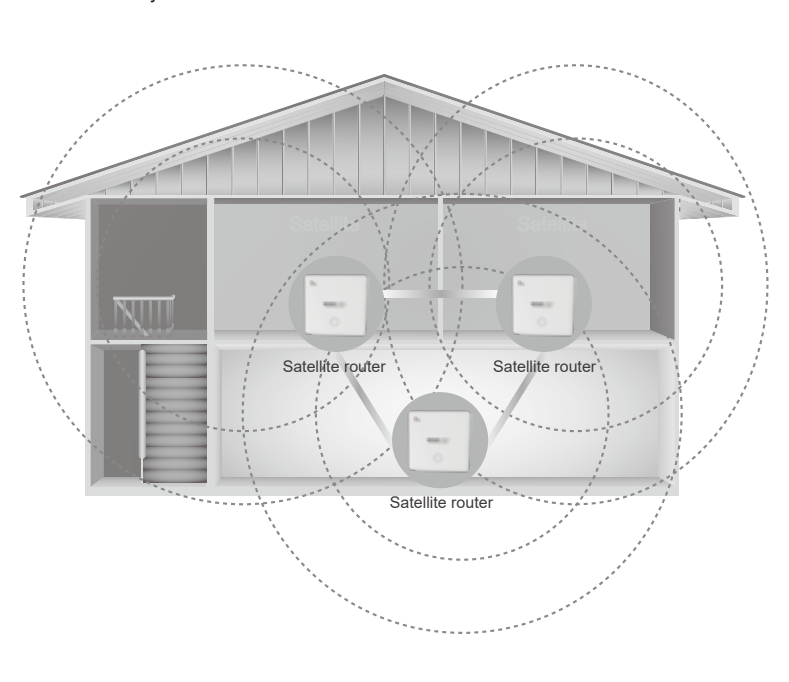

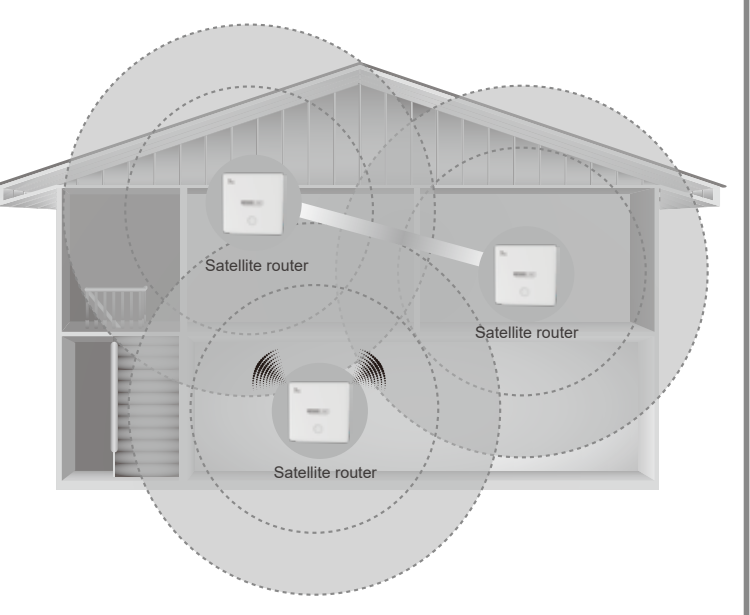